## Cambiar foto de perfil

Para cambiar su foto de perfil deben hacer "click" en su imagen actual (arriba, a la derecha).

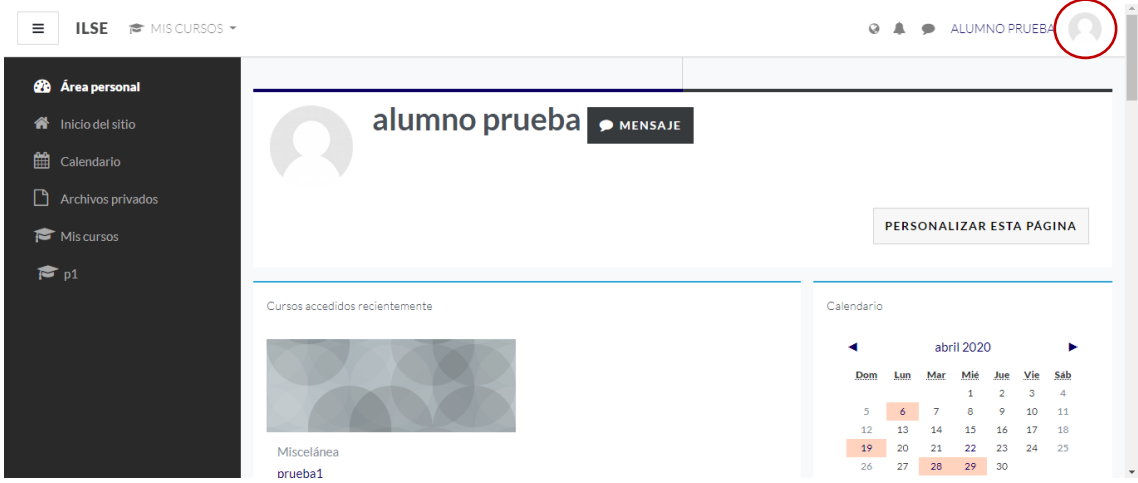

Dentro de las opciones que pueden ver, deben entrar a "perfil"

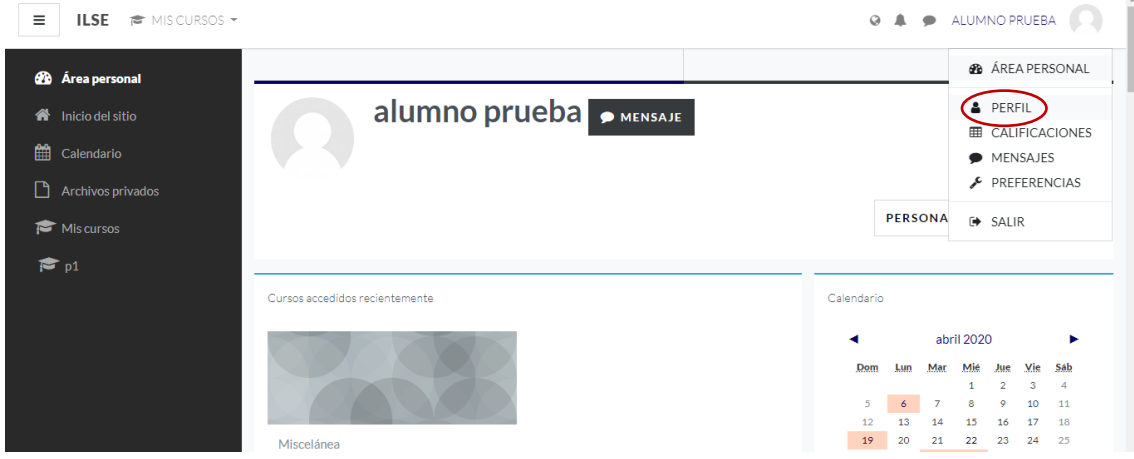

## Hacer "click" en "editar perfil"

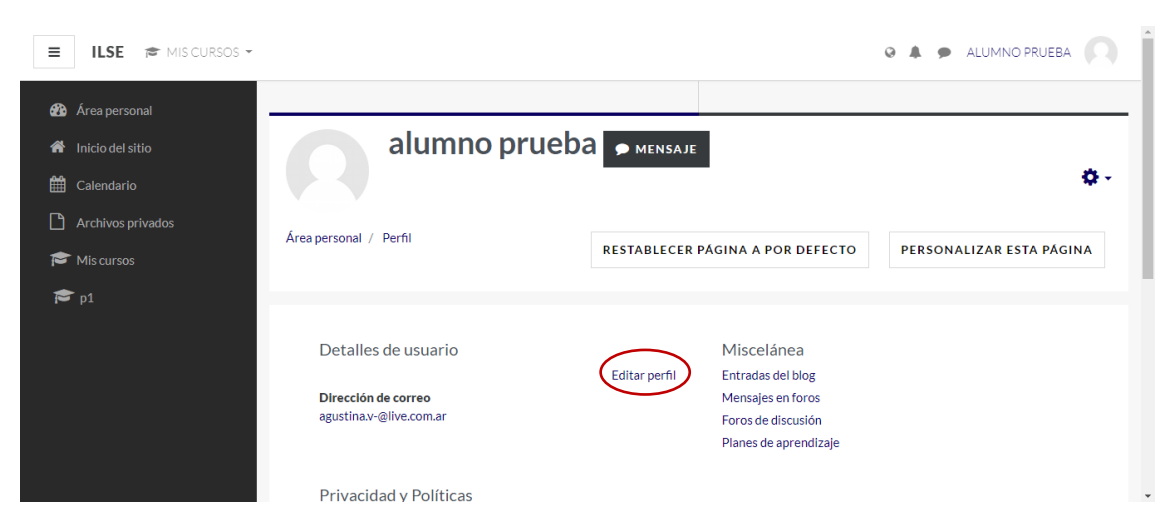

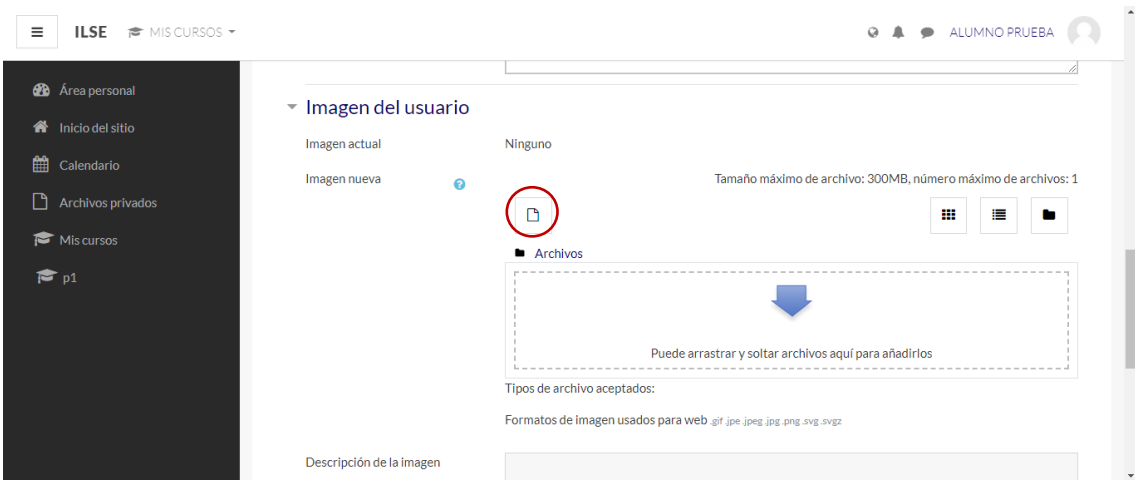

Buscar la sección "imagen del usuario" y hacer "click" en "insertar un archivo"

Seleccionan el archivo que vayan a usar de foto de perfil y lo suben haciendo "click" en "subir archivo.

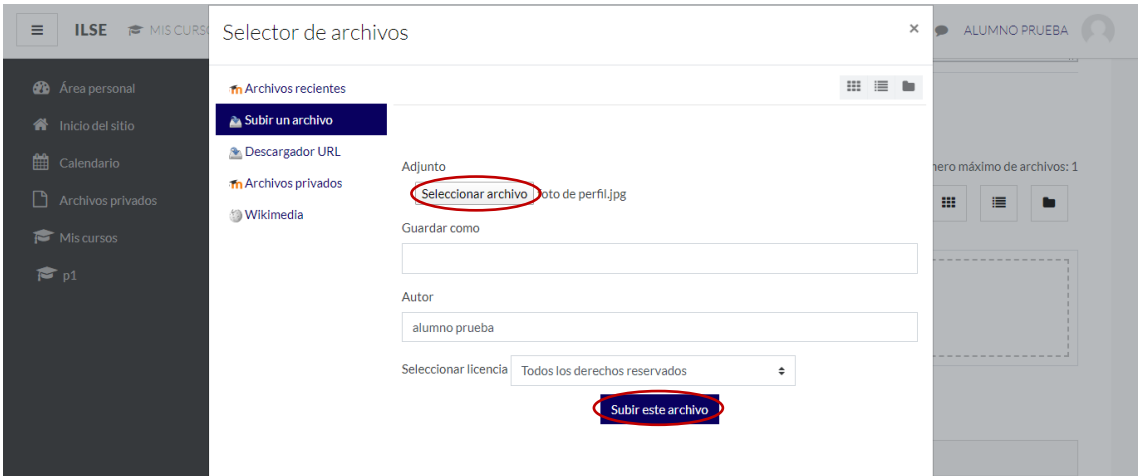

Una vez que ya hayan insertado la imagen, la van a poder ver en la pantalla como archivo insertado.

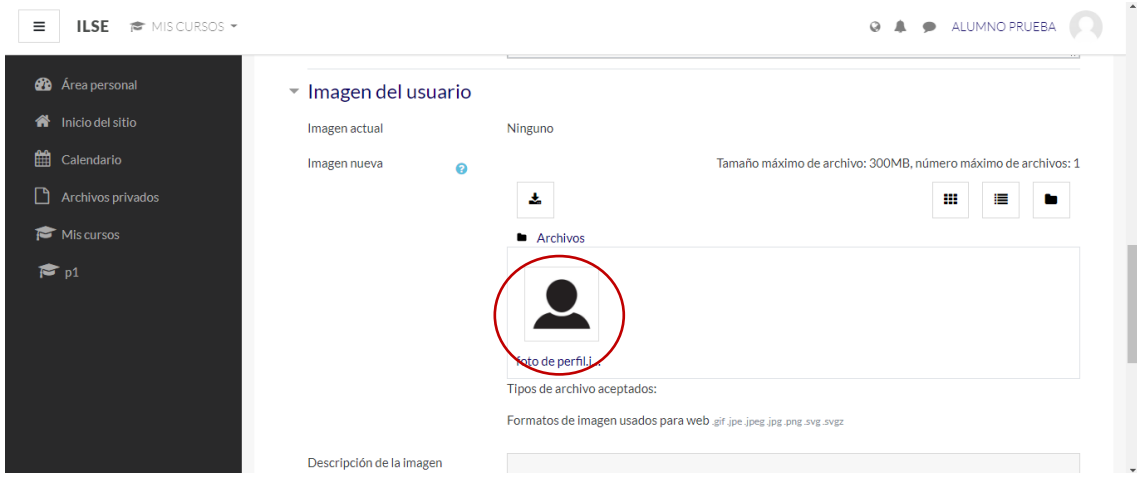

Ya pueden salir desde "actualizar información personal".

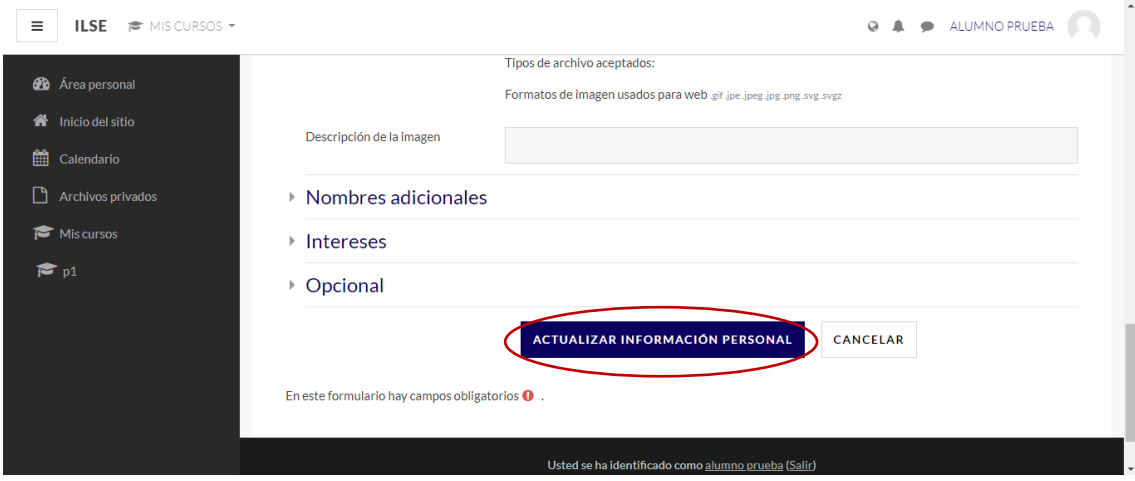